## Сервис экспорта ключевой информации

Сервис предназначен для экспорта ключевой информации (ключи и сертификат, при наличии) с носителей. Экспорт осуществляется:

- на диск в отдельную папку;
- в специальный файл xml для дальнейшего импорта в реестр в любую win-систему;
- в файл PEM для систем на основе OpenSSL.

Для использования сервиса экспорта ключевой информации [\(https://gen.ed2.ru/\)](https://gen.ed2.ru/) необходимо:

- скачать утилиту экспорта ключей с носителя [http://gen.ed2.ru/uploads/keyex\\_tool.zip](http://gen.ed2.ru/uploads/keyex_tool.zip)
- скачать утилиту импорта ключей в реестр [http://gen.ed2.ru/uploads/keyex\\_registry.zip](http://gen.ed2.ru/uploads/keyex_registry.zip)
- иметь квалифицированную электронную подпись (для авторизации в сервисе)
- оплатить услугу в сервисе.

## Порядок действий:

Распакуйте zip-архив утилиты экспорта и запустите файл keyex.gui.exe на компьютере со вставленным носителем ключевой информации, с которого необходимо экспортировать ключи.

Утилита покажет все подключенные носители.

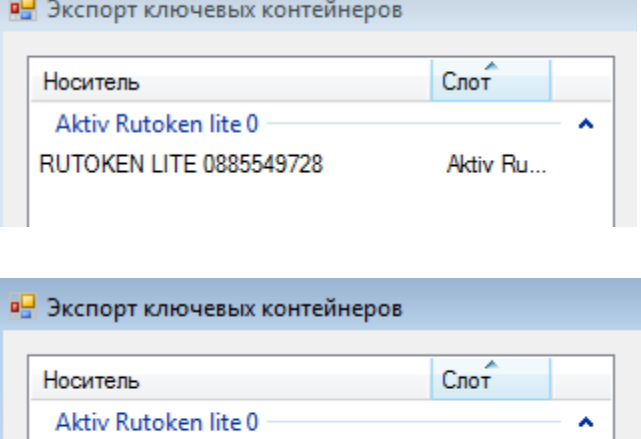

Подключиться

Выберите носитель, двойным кликом мыши или правой кнопкой мыши на нужном носителе откройте меню, и кликните «Подключиться».

Введите ПИН код носителя.

В правой части окна утилиты будут показаны доступные для экспорта комплекты ключевой информации (контейнеры). По каждому комплекту показывается ГОСТ/Субъект, имя контейнера.

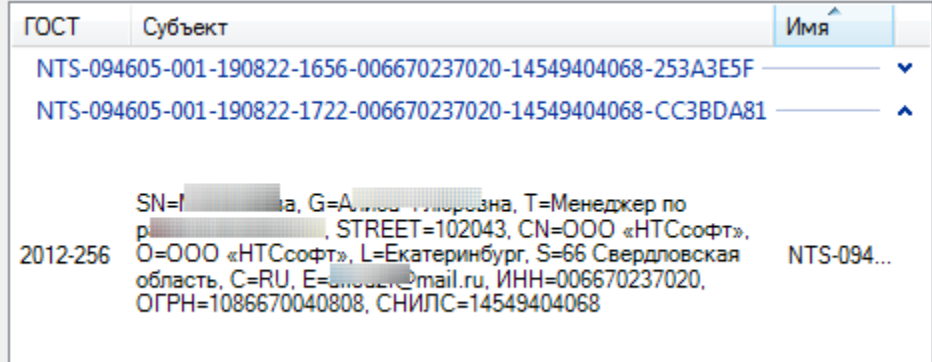

**RUTOKEN LITE 088** 

Двойной клик по нужному сертификату открывает окно выбора действия:

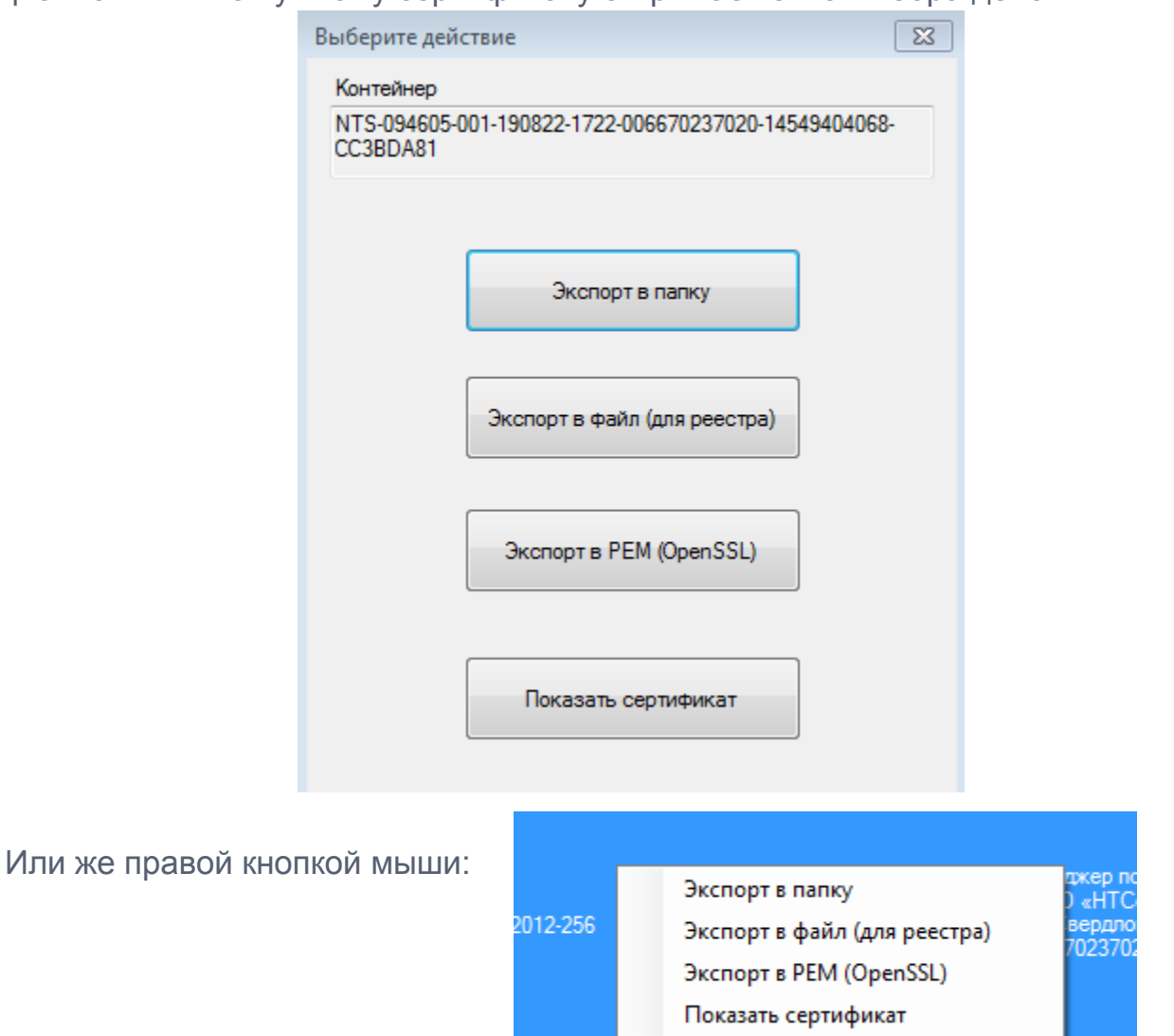

- Экспорт в папку для дальнейшего переноса на другие носители (например флешки);
- Экспорт в файл (для реестра) специальный xml для импорта в реестр;
- Экспорт в PEM (OpenSSL) для дальнейшего использования в OpenSSL;
- Показать сертификат.

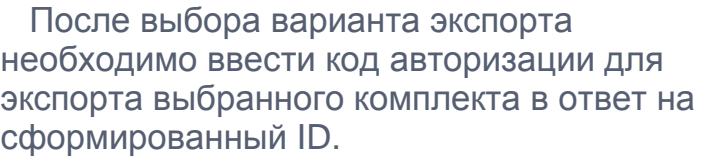

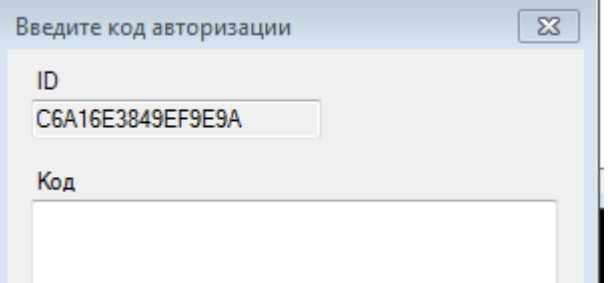

# Сервис экспорта ключевой информации

#### Получение кода авторизации.

Получение кода авторизации осуществляется в web-кабинете сервиса при наличии оплаченной услуги. Произвести оплату можно онлайн картой VISA/MasterCard после авторизации. Также, после авторизации доступна информация об оплаченных и использованных услугах.

Важно. Оплаченные и оказанные услуги привязаны к пользователю сервиса по СНИЛС. Таким образом, для доступа к web-кабинету сервиса могут применяться различные сертификаты на одного и того же человека, выданные аккредитованными УЦ.

Зайдите в сервис<https://gen.ed2.ru/> и авторизуйтесь при помощи квалифицированной электронной подписи любого аккредитованного УЦ.

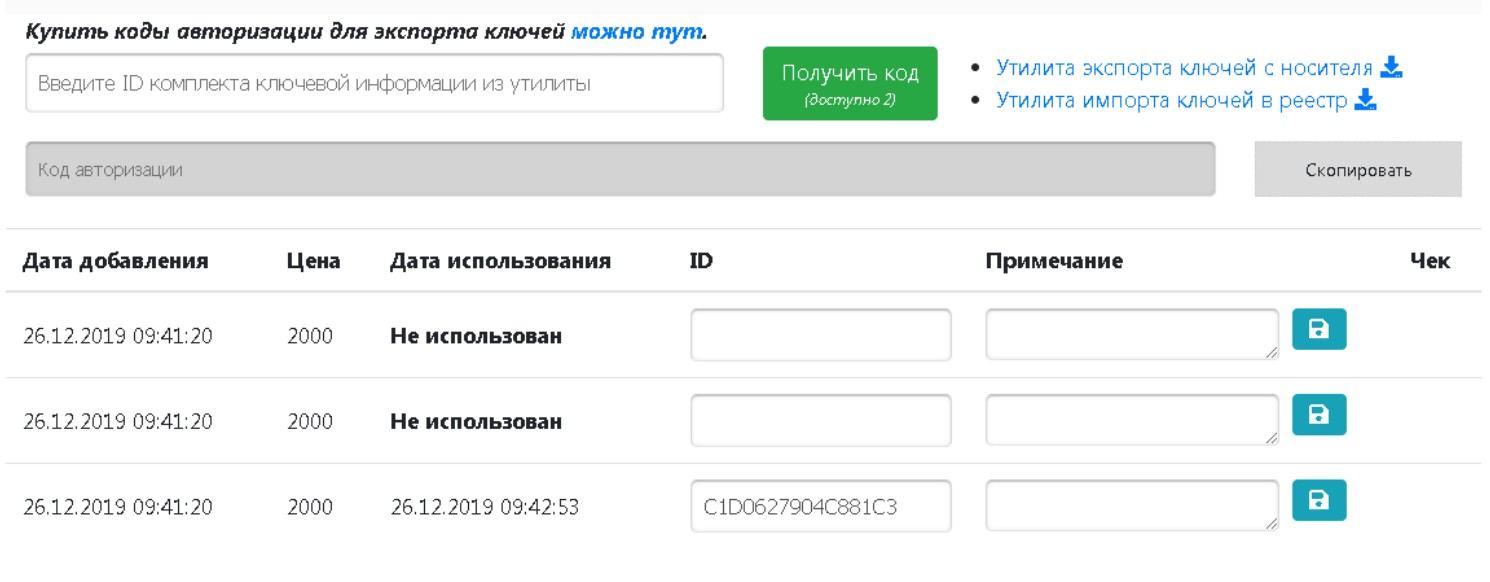

○ Спасибо, что выбрали наш сервис!

В открывшемся окне введите ID в соответствующем поле, нажмите кнопку Получить код (при положительном балансе) и скопируйте полученный Код авторизации:

wdBieQTIgcOAAJssGdPGSO4BnHLRsBCKvFDz3mbNbS33f6wW+9WvIWJzMmNasBU5ulTBmXsUGxDSEYYoGx60BbBhd4IbdPPP2vJkBBauVvIiHvxg7

Скопировать

Скопированный результат вставьте в поле «Код» окна ввода кода авторизации утилиты экспорта.

После ввода кода авторизации в утилиту экспорта необходимо выбрать место сохранения результатов экспорта.

Код авторизации позволяет воспользоваться всеми вариантами экспорта для выбранного комплекта ключевой информации. При экспорте в рамках одного сеанса код активации вводится один раз. При следующем сеансе работы утилиты код надо ввести заново. Если он не сохранился – его можно получить в web кабинете заново Повторная генерация кода авторизации для использованного ID - бесплатна.

### Импорт в реестр.

Для импорта файла с ключевой информацией в реестр необходимо произвести экспорт ключевой информации в файл, распаковать zip-архив утилиты импорта и запустить файл keyex.registry.exe на нужном компьютере, указать на сформированный ранее файл:

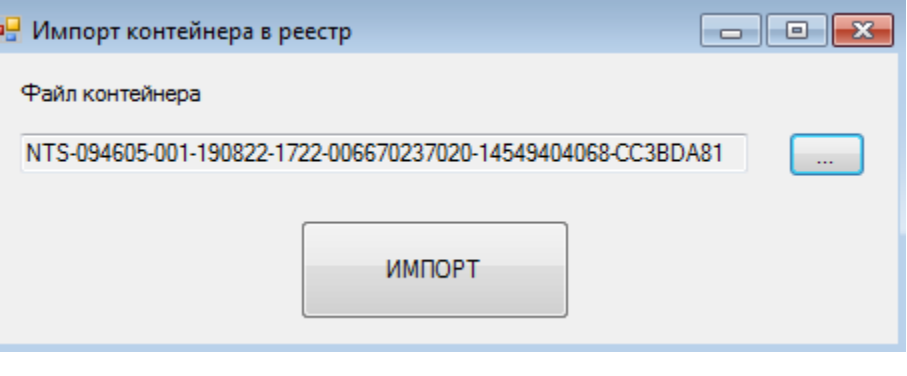

Важно: Утилита импорта должна быть запущена с правами локального пользователя!! Если необходима работа под разными пользователями, то необходимо произвести экспорт под каждым пользователем отдельно. Перед импортом будет показано для какого пользователя производится экспорт.

Сервис экспорта ключевой информации